Com fer la preinscripció **Manual pas a pas per** preinscriure's al Curs de preparació per a

oposicions a secundària

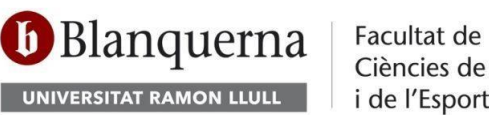

Facultat de Psicologia, Ciències de l'Educació i de l'Esport

Secretaria Acadèmica fpceesecretariaacademica@blanquerna.url.edu

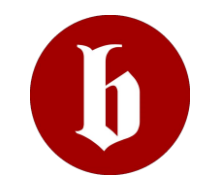

**Pas 1.** 

# **Accedeix a la inscripció que trobaràs en el contingut del curs publicat al web de BLANQUERNA**

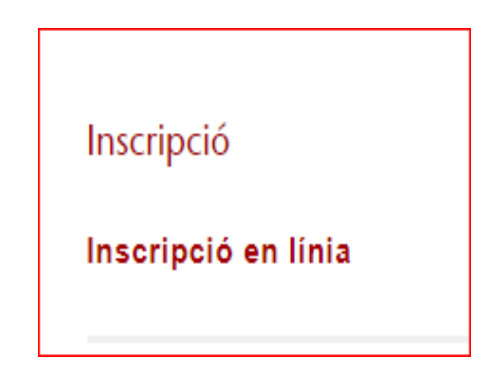

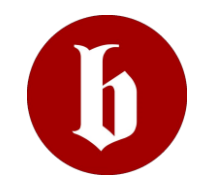

#### **Pas 2. Registre**

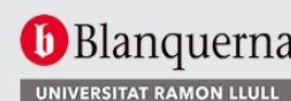

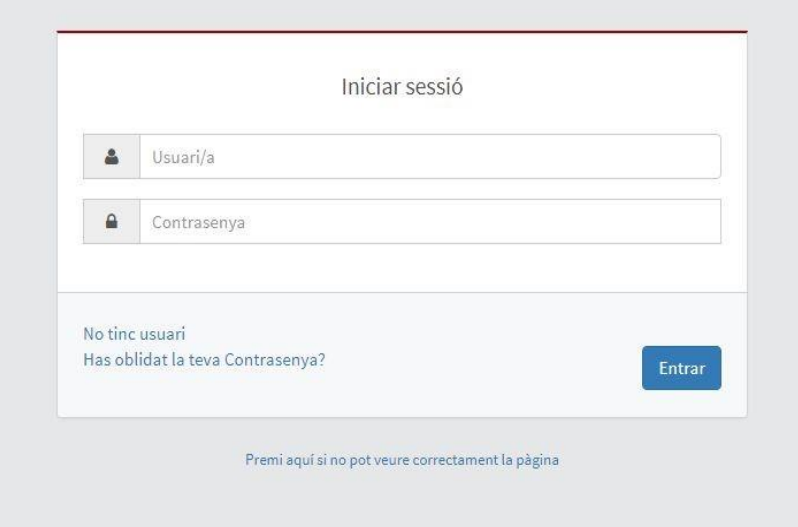

El primer pas per poder preinscriure't al curs és registrar-te.

- Si tens usuari de la Facultat, **introdueix** el teu nom d'usuari i contrasenya.
- Si **recordes el teu nom d'usuari**, però no la constrassenya, clica a la opció '*Has oblidat la teva Contrasenya?'* i segueix els passos per recuperar-la.
- Si **no t'has registrat mai**, ni has tingut mai usuari de la Facultat, clica a l'opció *'No tinc usuari'* i **registra't**.

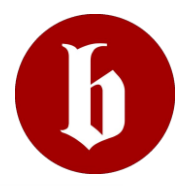

## **REGISTRE**

**Només cal fer aquest pas si no has estat mai registrat a Blanquerna-URL com ALUMNE**

És molt important posar les dades personals exactes que consten en el document d'identitat.

Tot seguit el sistema et donarà un **LOGIN (nom d'usuari)** que serà l'usuari que hauràs d'utilitzar per entrar als serveis de la Fundació Blanquerna.

Finalment, hauràs d'entrar la contrasenya i arribar al final del procés per acabar el registre.

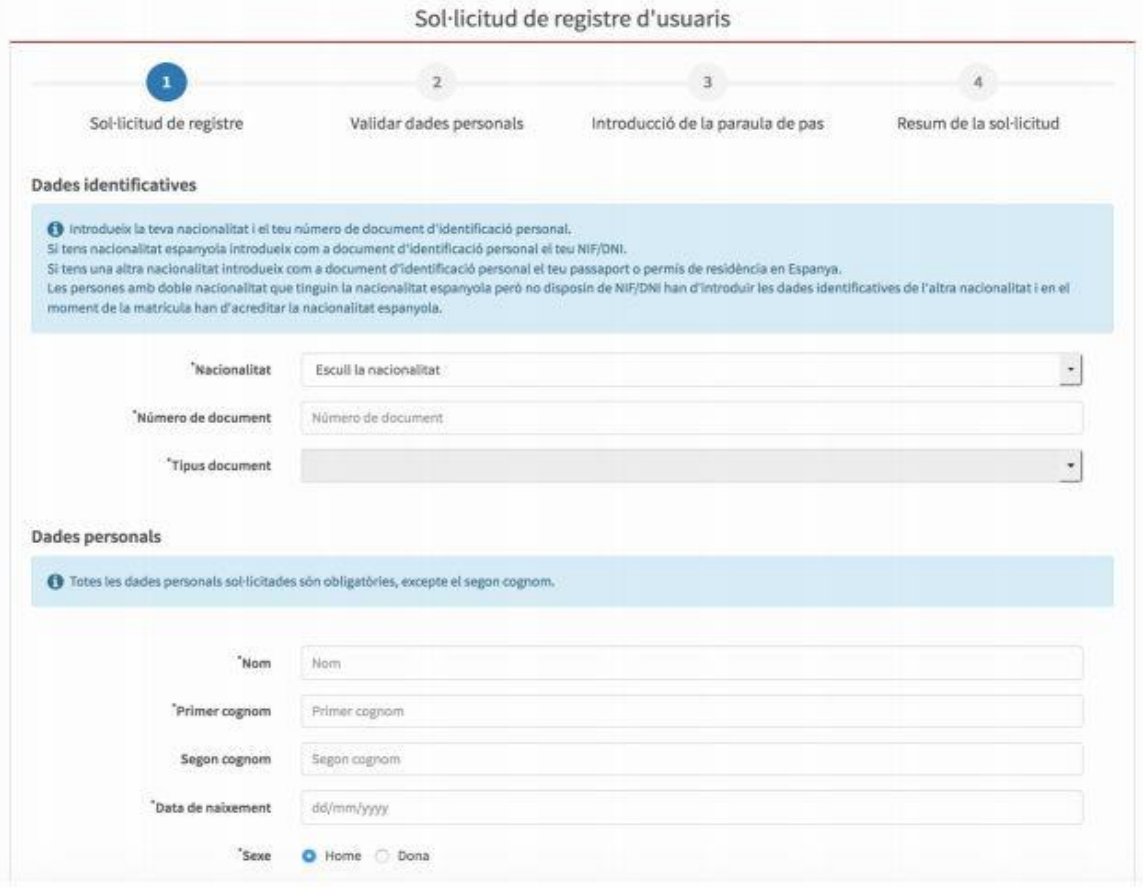

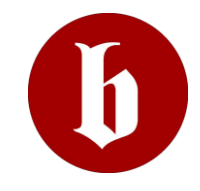

## **Després del registre….**

**Després del registre, caldrà que tornis al PAS 2:** 

torna a clicar sobre l'enllaç de preinscripció.

**Aquesta vegada, accedeix amb l'usuari i la contrasenya que hauràs creat**

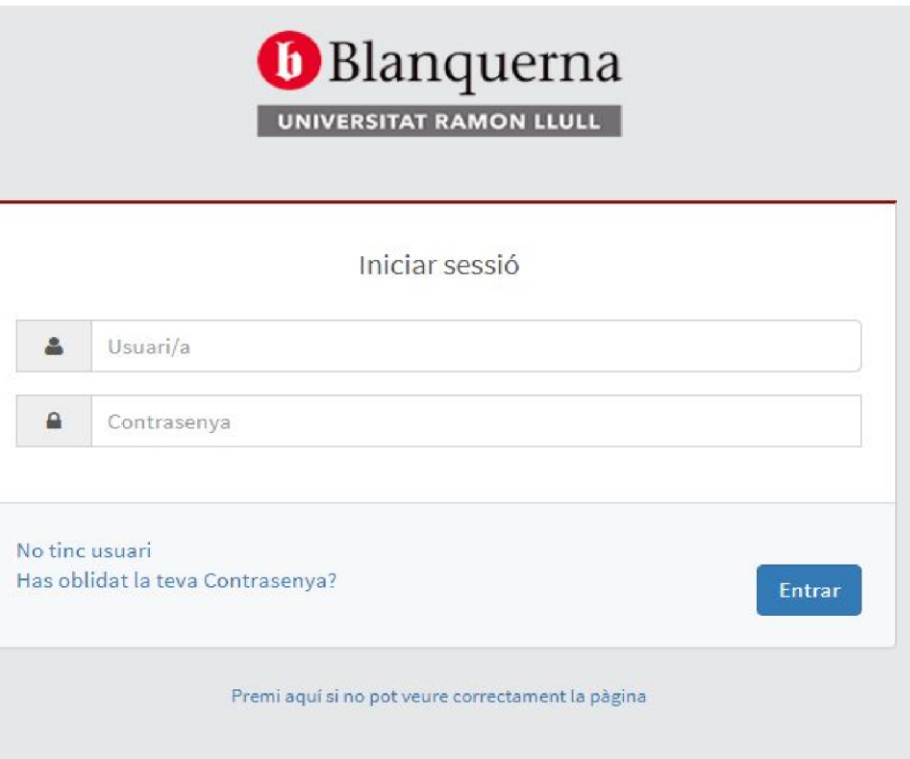

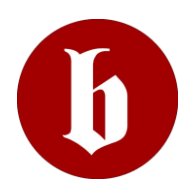

### **Pas 3. Preinscripció**

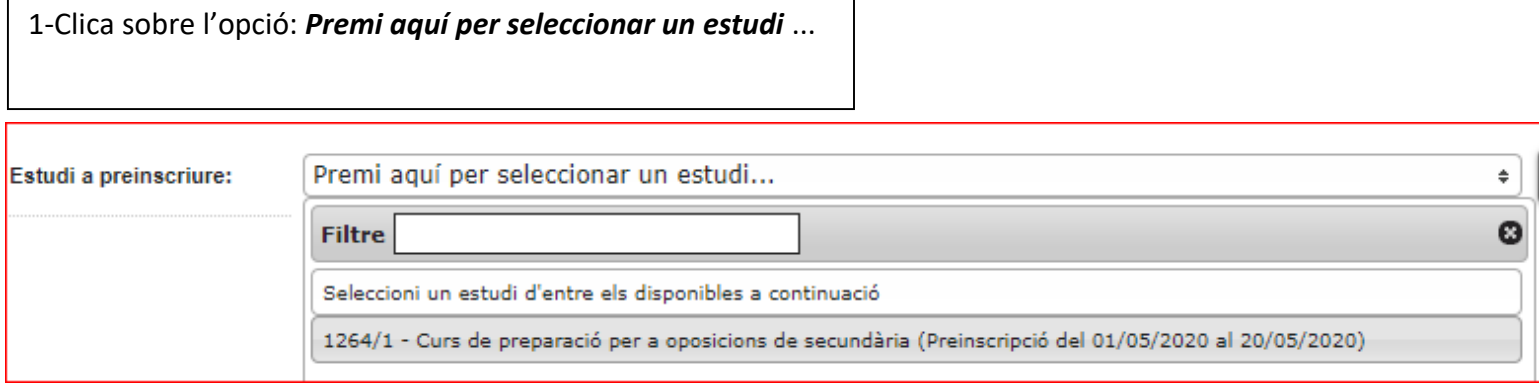

2-Clica sobre l'opció:

**Curs de preparació per a oposicions de secundària**

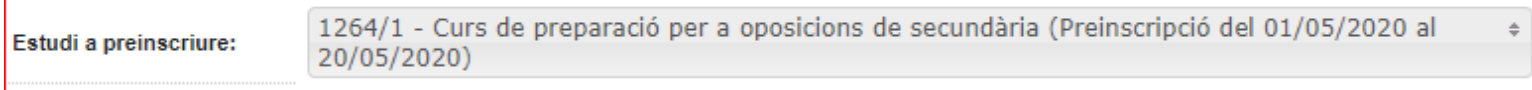

3-Clica sobre l'opció: **Alta de nova preinscripció**

Alta de nova preinscripció

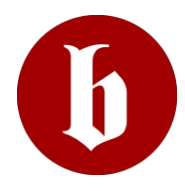

### **Pas 4. Dades Alumne.**

Repassa totes les tevés dades personals

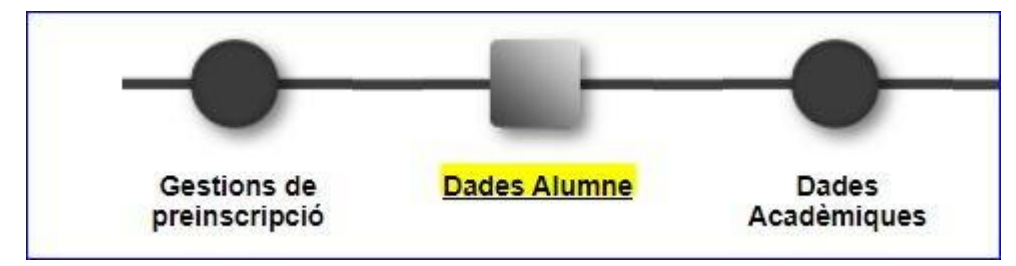

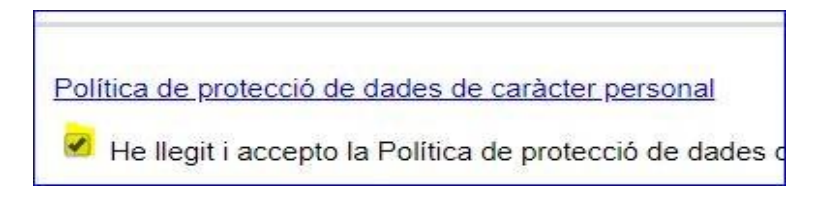

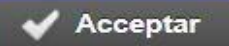

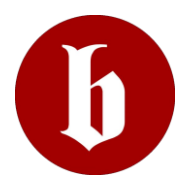

### **Pas 4. Dades Acadèmiques**

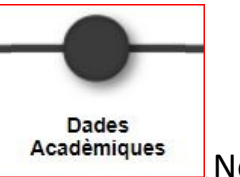

No cal fer res, només **Acceptar**

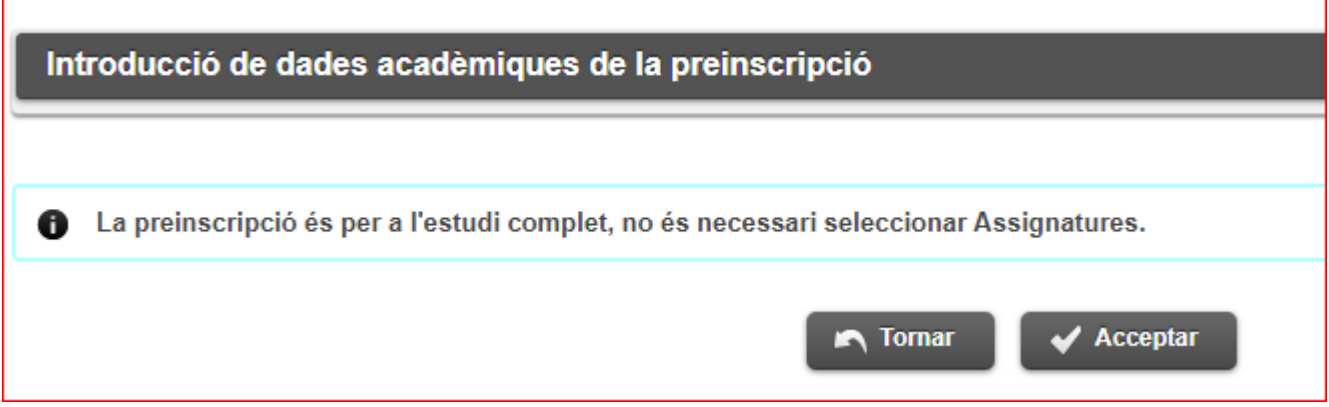

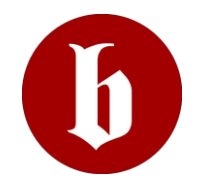

### **Pas 5. Pagament Preinscripció**

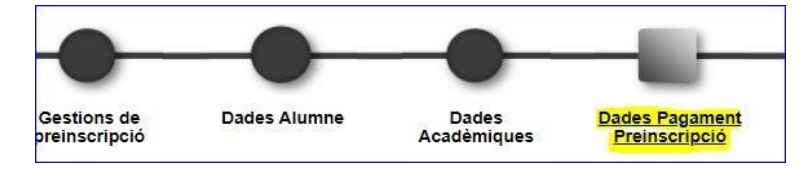

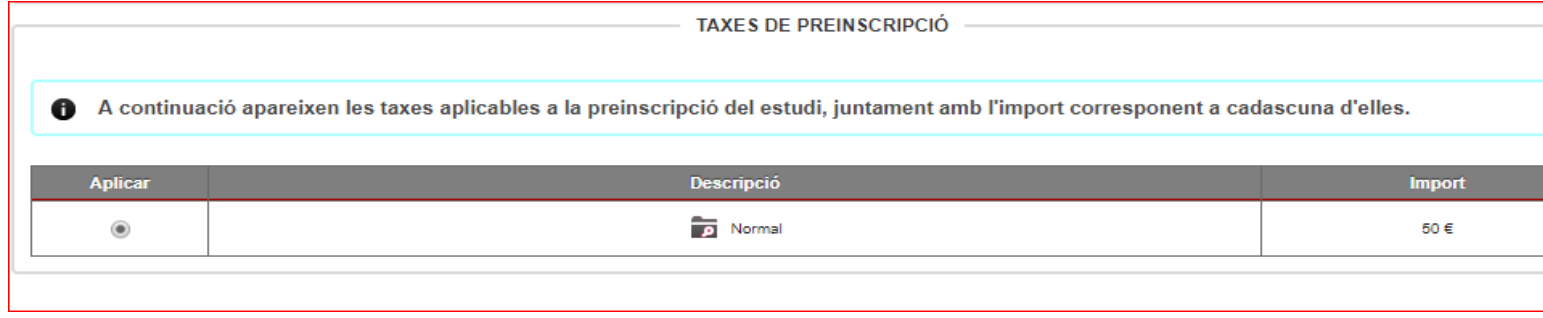

**Descripció pagador**: Nom i cognoms de la persona que farà el pagament de la preinscripció.

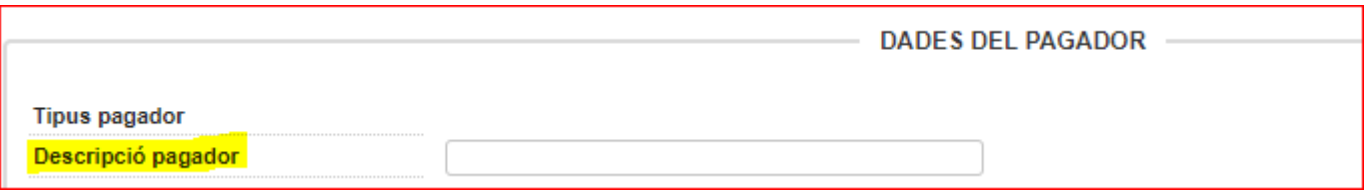

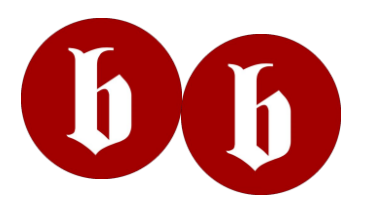

**Forma de pagament**: Només cal clicar **Acceptar**

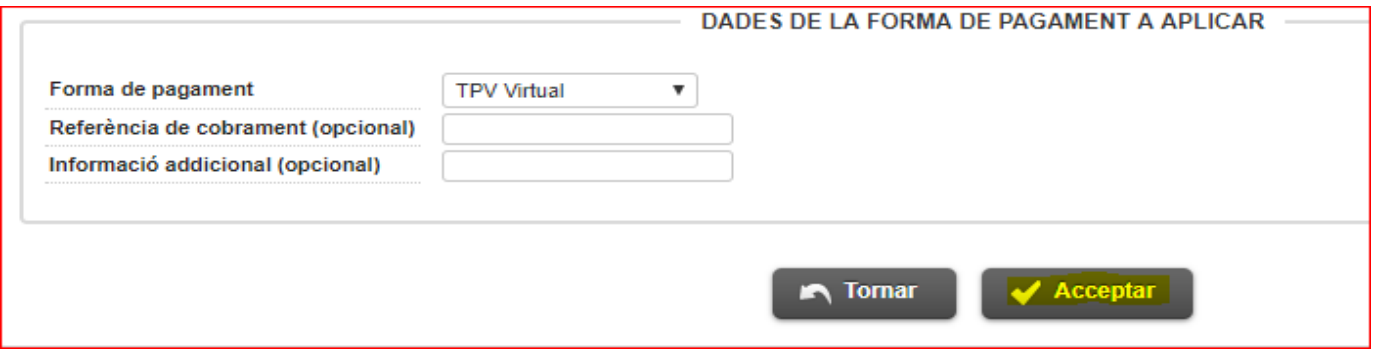

#### **Pas 6. Confirmar dades preinscripció**

Només cal repassar la información que surt en pantalla i clicar **Confirmar**

#### **Pas 7. Imprimir els documents de preinscripció**

Dades Pagament Preinscripció

Confirmació

Documents a imprimir

Documents generats a la preinscripció

**6** La preinscripció s'ha gravat correctament. En aquesta pantalla té disponible el resquard de la preinscripció realitzada. També té a la seva disposició els documents de pagament que corresponguin en funció de la forma de pagament seleccionada.

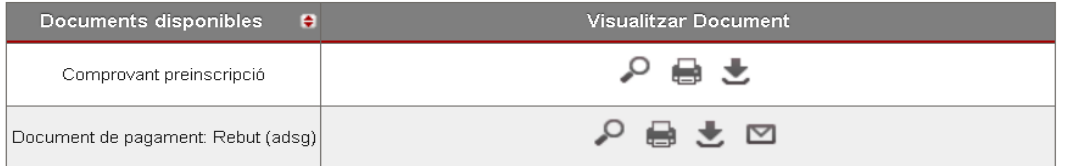

## **Pas 8. Realitzar el pagament TPVirtual**

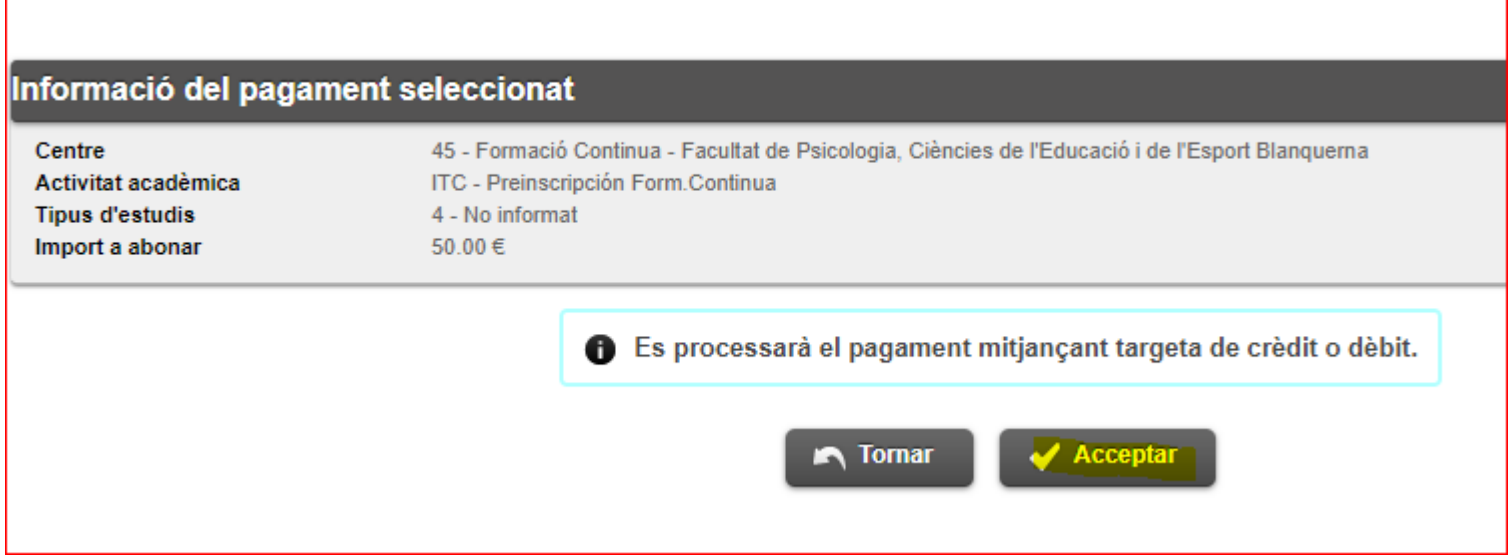

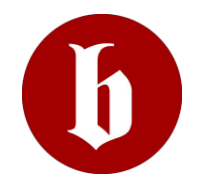

## **Pas 9. Pàgina web BBVA per realitzar el pagament**

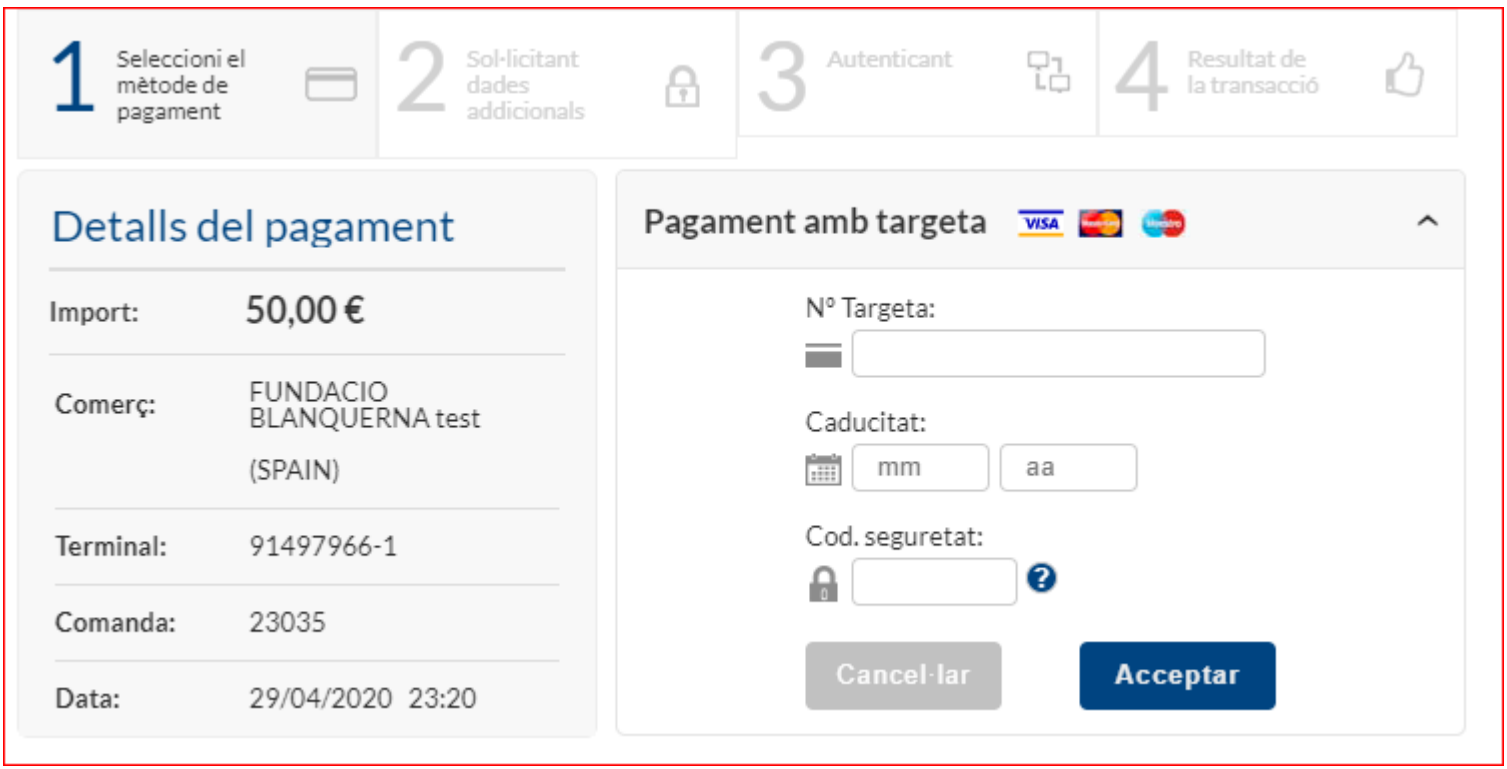

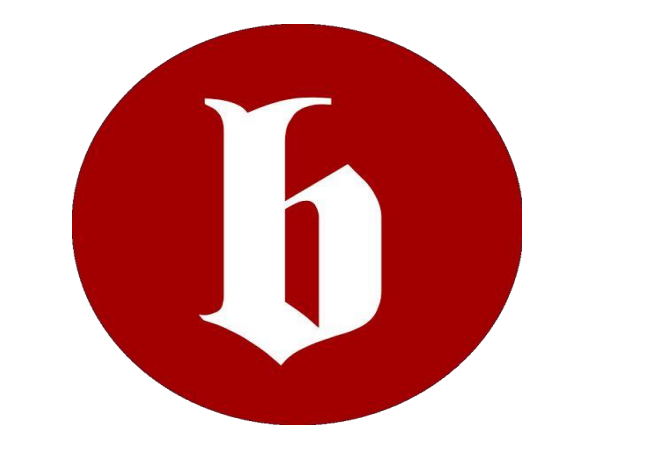